# HOW TO ACCESS VPN USING UNIFIED WORKSPACE

Steps 1-3: Follow instructions on your work computer before you leave

Step 4: Follow instructions on your home computer

Compatible Browsers: Google Chrome, Internet Explorer

#### Step 1: Remote Settings

- Make sure your remote desktop setting is actively set on your work desktop before you leave work
	- o Open Control Panel, click on "System" and then "Remote Settings" on the left hand panel

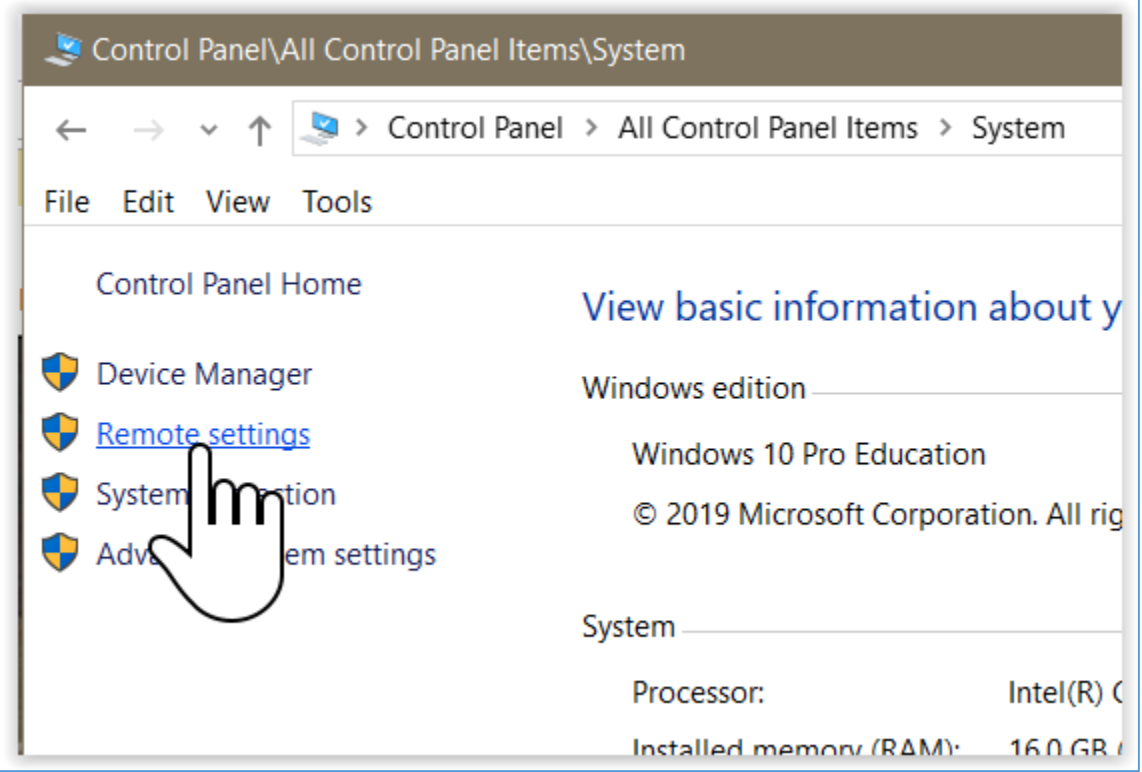

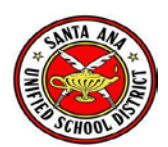

o Make sure "Allow Remote Connections to this computer" is **selected** and **uncheck the box** for "Allow connections only from…".

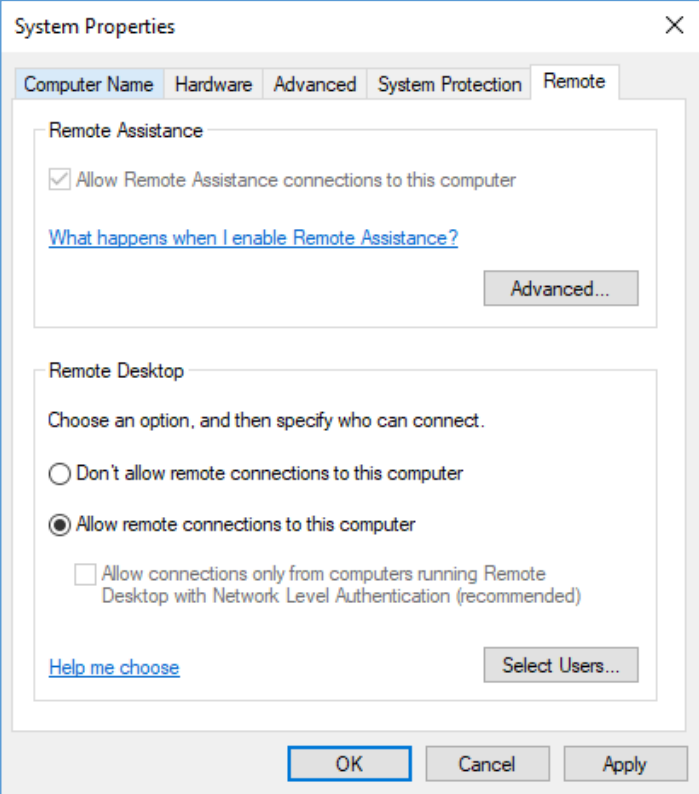

• DO NOT SHUT DOWN YOUR WORK COMPUTER. CHECK IF YOUR WORK COMPUTER IS SET TO GO TO SLEEP IN POWER OPTIONS. IF SO, CHOOSE NEVER. (Your settings may look different from the screenshot below)

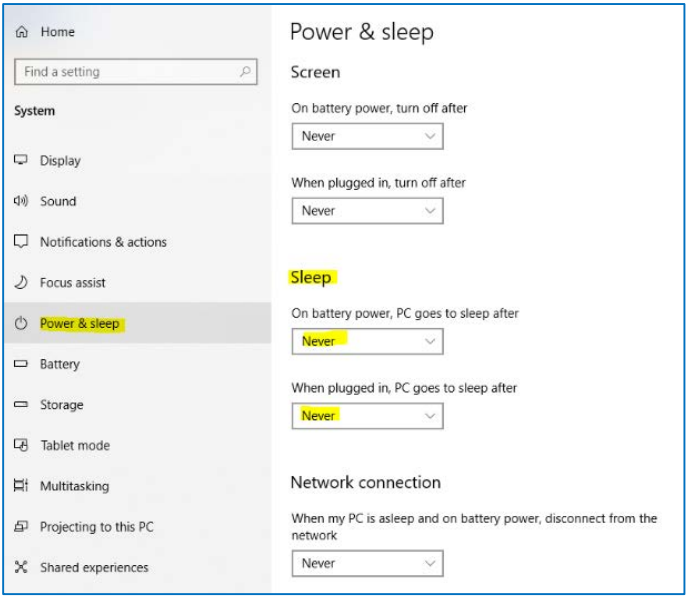

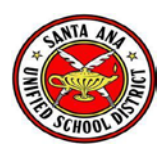

## Step 2: Log into Unified Workspace

- Open either Google Chrome browser or Internet Explorer browser
- Go to http://sacloud.sausd.us
	- o Log in using your Outlook credentials
	- o Your username = firstname.lastname

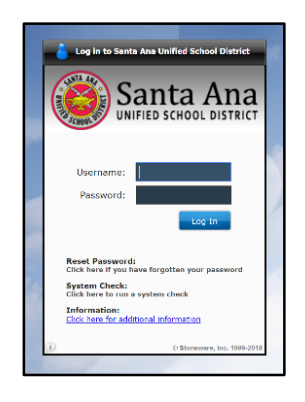

### Step 3: Find VPN Access

- Click on the Search icon located on the top left banner. Type in **VPN Access.** 
	- o Click on the VPN Access tile to launch

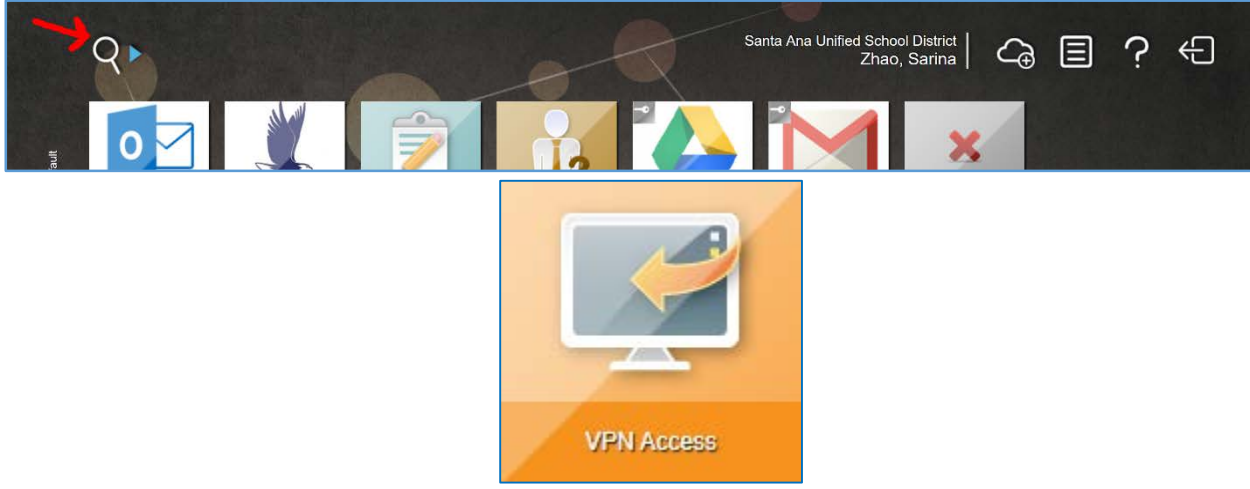

• If this is your first time, you will need to register your computer. Click **YES** when prompted.

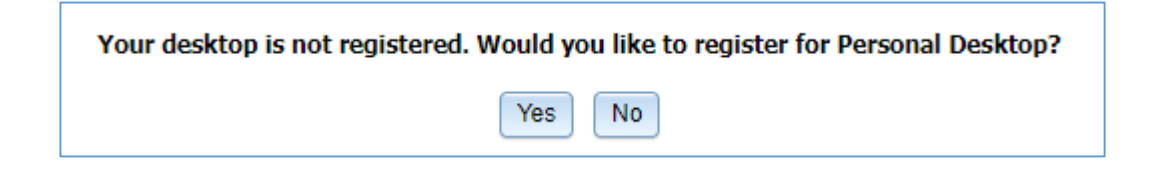

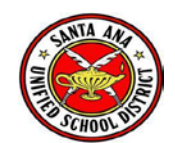

• Make sure this page pops up. Click on **Register.**

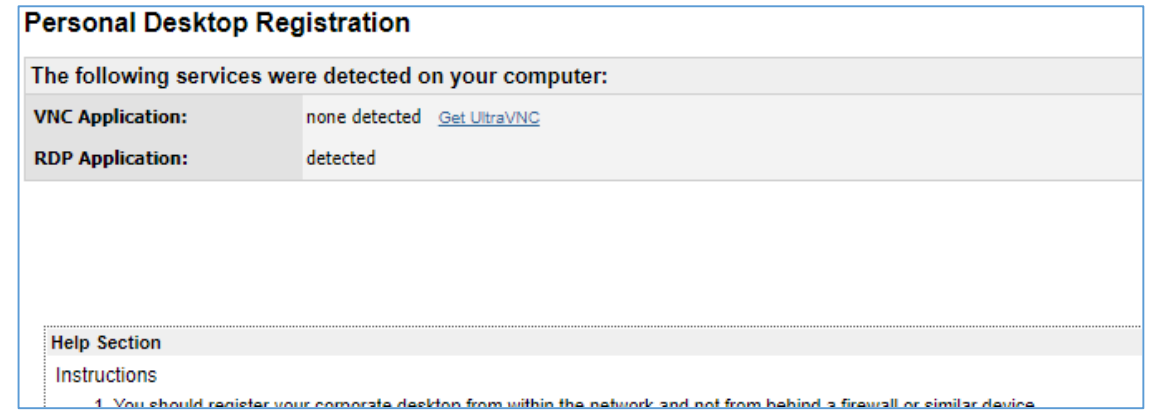

- If you have registered before, your computer IP address will be identified next to **RDP Host.** We recommend **Unsubscribe** and go through registration and **Subscribe** a second time to ensure connectivity.
- Now when you go home, follow the same instructions on your home computer, and you should be able to connect

**Note: Only your WORK computer should be registered. DO NOT register multiple devices, otherwise error will occur. Steps 1-3 shoud be done ONLY on your work computer.** 

#### Step 4: Access VPN at Home

- Open up Google Chrome browser or Internet Explorer browser on your home computer
- Log into Unified Workspace using your home computer (Step 2)
- Launch VPN Access (Step 3)
- A countdown to accessing your work computer will start. You will be prompted to enter your password into your work computer.

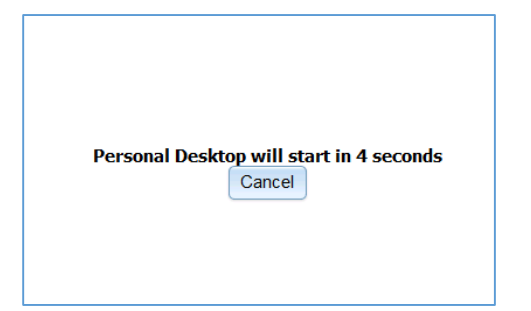

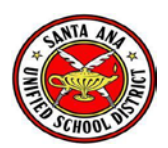